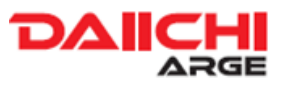

02.02.2018

- 1. Copiare il Software file ("xxxxx.hex") sulla root di una USB (l'USB dev'essere formattata FAT16/32). Nell'USB non devono essere presenti altri files .hex.
- 2. Selezionare Setting menu premendo il tasto SETTINGS. Successivamente selezionare contemporaneamente i tasti Play/Pause + Phone Pick-up + Phone Hang-up almeno per 2 secondi per aprire la videata di Aggiornamento Software.

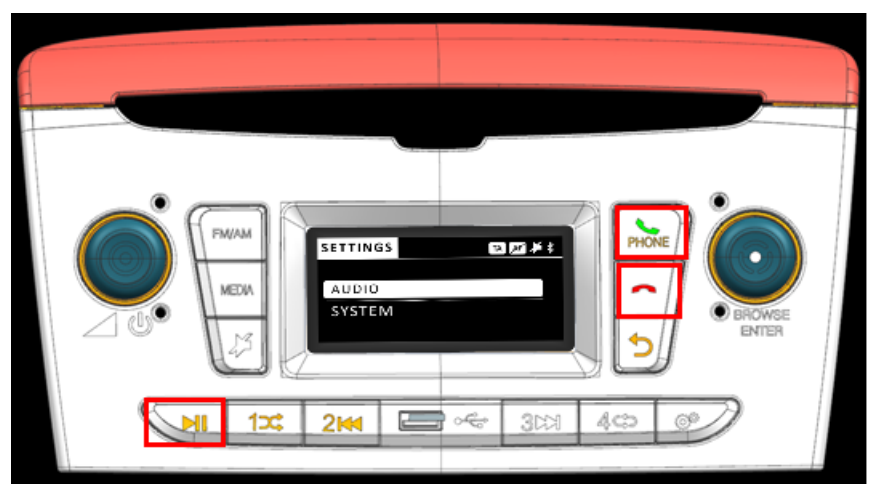

Fig.1. Combinazione dei tasti per iniziare il processo di aggiornamento Software.

3. Inserire la memoria USB nel rispettivo foro.

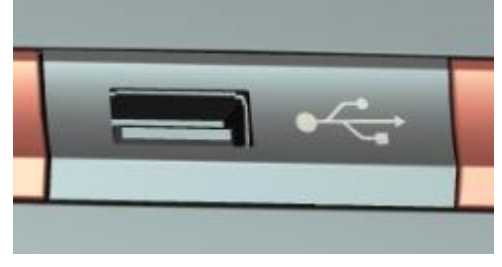

Fig.2. Ingresso USB

4. La radio inizia il caricamento del Software automaticamente. Durante il processo di aggiornamento viene visualizzata la barra di avanzamento.

5. Il primo step prevede l'aggiornamento del SW della radio, il secondo l'aggiornamento del BT, solo se necessario.

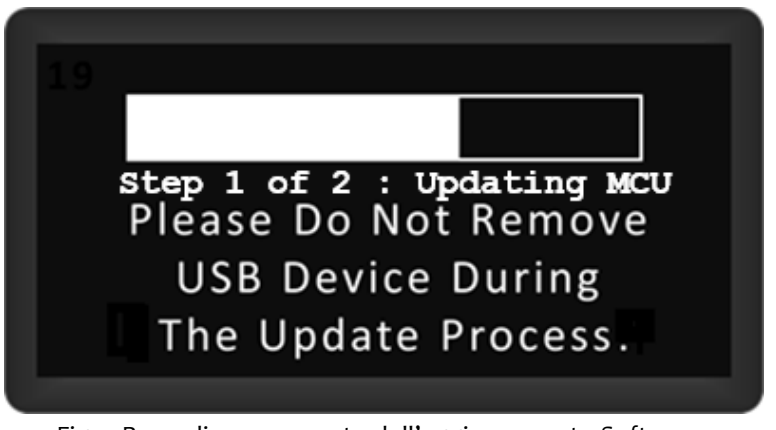

Fig.3. Barra di avanzamento dell'aggiornamento Software.

6. Quando l'aggiornamento è finito, viene visualizzato un pop-up "SW is Updated. Please remove the USB Stick and Turn on the Device".

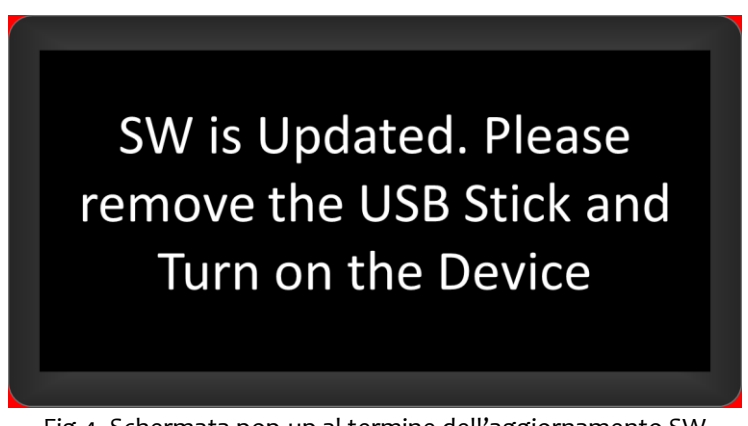

Fig.4. Schermata pop-up al termine dell'aggiornamento SW

- 7. Rimuovere la memoria USB.
- 8. Per controllare la versione del Software, selezionare Settings menu. Sullo schermo principale del menu SETTINGS, premere contemporaneamente i tasti Play/Pause + 4 almeno per 2 secondi.

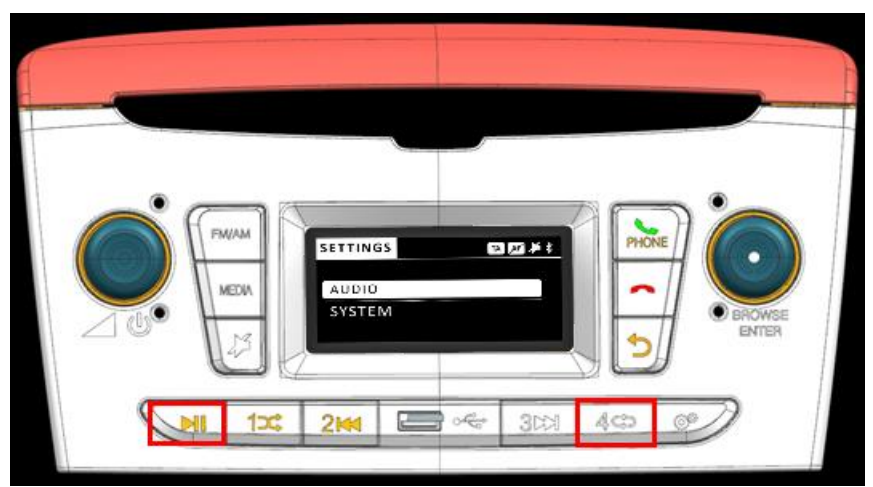

Fig.5. Combinazione dei tasti per controllare la versione Software.